# GME HOTEL BOOKING SYSTEM MANUAL

# **CONTENTS**

| HOW TO INTEGRATE HBS TO THE HOTEL WEBSITE            | Page 2 |
|------------------------------------------------------|--------|
| HOW TO USE THE HOTEL BOOKING SYSTEM (ONLINE BOOKING) | Page 4 |
| HBS ADMIN FUNCTIONS                                  | Page 8 |

### HOW TO INTEGRATE HBS TO THE HOTEL WEBSITE

Step 1: We need to know the basic detail of the Hotel that will use the HBS; you need to visit this URL http://202.76.236.49/hbs/frmHBSRegistration.asp to register your hotel. Fill-up the required details and click Register button. A confirmation email will be sent to the email address you have provided valid registration information.

The Figure below shows the sample HBS Registration Form.

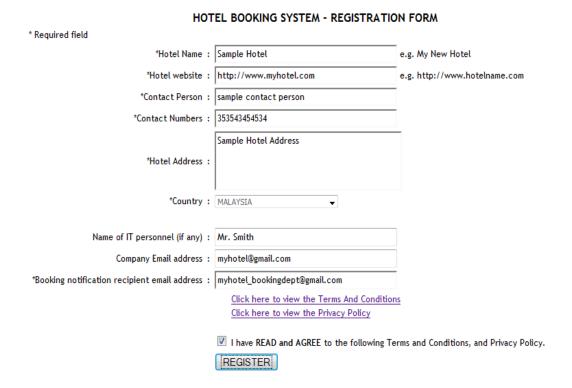

The Figure below shows the sample Successful HBS Registration.

### REGISTRATION IS SUCCESSFULL, THANK YOU!

You may now close this window or click Back button to register another Hotel. A copy of Registration Details has been sent to your Hotel Email Address

#### REGISTRATION DETAILS

Registration Date: 2011-07-25 3:56:55 PM \*Hotel Name: Sample Hotel \*Hotel website: http://www.myhotel.com \*Contact Person: sample contact person \*Contact Numbers : Sample Hotel Hotel Address : Sample Hotel Address \*Country: MALAYSIA \*Hotel Email address: myhotel@gmail.com \*HBS Email address: myhotel\_bookingdept@gmail.com

Name of IT personnel (if any): Mr. Smith

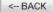

**Step 2:** Once the registration is approved, you will be given a Hotel code, e. g. "M100-1-50". The Hotel code is your unique ID to access HBS admin login, reservation system and admin function. HBS Technical support will send a format of IFRAME that you will use in your website in order for HBS reservation system to load in your website.

The Figure below shows the sample HBS Reservation module.

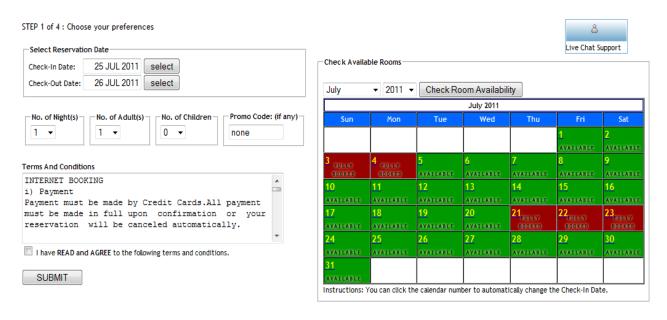

Step 3: Here is the sample IFRAME format.

Instruction on how to modify the format:

- 1. You will change the value of **CID** to the Hotel code that is assigned to your Hotel
- 2. Change the value of height and width to fit the IFRAME to your Hotel website
- 3. Add this code to the reservation page of your Hotel, e. g. myhotel.com/reservation.html

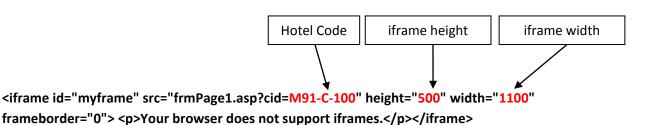

# HOW TO USE THE HOTEL BOOKING SYSTEM (ONLINE BOOKING)

After setting up of IFRAME in your Hotel website reservation page, e. g. myhotel.com/reservation.html The **Page 1** of the HBS reservation page should appear.

The Figure below shows the sample Page 1 of HBS Reservation module.

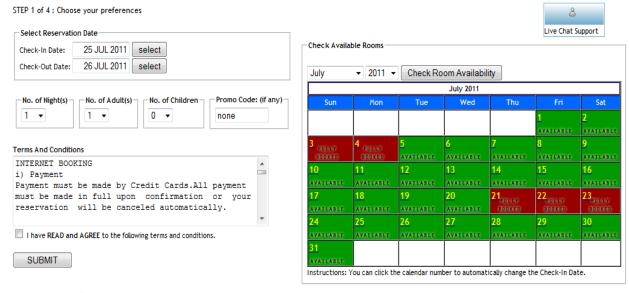

### Instructions for Page 1:

- 1. Check the Availability of the Rooms in the Calendar on the right side
- 2. Select Reservation Date (Check-in and Check-out)
- 3. Choose Number of Adults and Children from the dropdown menu
- 4. Agree to the terms and conditions by clicking the Checkbox above the Submit button
- 5. Click Submit button to continue to Page 2

The Figure below shows the sample Page 2 – Room Selection of HBS Reservation module.

STEP 2 of 4: Please select a room type for your stay.

Arrival Date: July 25, 2011 Departure: July 26, 2011

|               | Available Rooms and Rates |            |                                |  |  |  |  |  |  |  |  |
|---------------|---------------------------|------------|--------------------------------|--|--|--|--|--|--|--|--|
| Room Package  | Standard Price            | Price Now  |                                |  |  |  |  |  |  |  |  |
| Standard Room | MYR 429-20                | MYR 407.00 | Select No. of Rooms ▼ BOOK NOW |  |  |  |  |  |  |  |  |
| Deluxe Room   | MYR 394-40                | MYR 473.00 | Fully Booked -                 |  |  |  |  |  |  |  |  |
| Honeymoon     | MYR 545.20                | MYR 517.00 | Fully Booked -                 |  |  |  |  |  |  |  |  |
| Family Room   | MYR 371.20                | MYR 352.00 | Fully Booked -                 |  |  |  |  |  |  |  |  |

Instructions: To reserve room: Select no. of rooms you want to book and click the "BOOK NOW" button. To find more rooms: Try to change your selected Check-in and Check-out dates.

Note: After 30 mins. of inactivity to this page you will be redirected to the Main Page of the Reservation System.

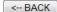

### **Instructions for Page 2:**

- 1. Select the rooms you want to reserve by clicking its drop-down selection
- 2. After selecting the no. of rooms you want to server, click the Book Now button to continue to Page 3

The Figure below shows the sample Page 3 – Guest Information of HBS Reservation module.

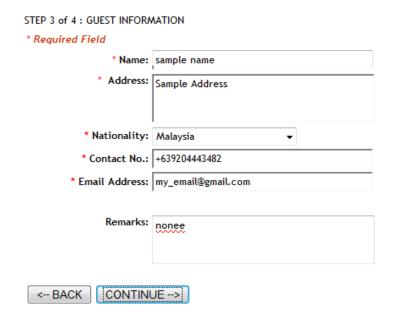

### Instructions for Page 3:

1. Fill-up the required information and Click the continue button

Note: The system will send a copy of Reservation Details to the email address you have provided, make sure you have access to that email address.

The Figure below shows the sample Page 4 – Confirmation and Payment of HBS Reservation module.

#### STEP 4 of 4: CONFIRMATON AND PAYMENT

Select Payment Mode below and click "PAY NOW" button to confirm your booking.

| RESERVATION DETAILS   |                    |                     |                                       |  |  |  |  |  |  |  |
|-----------------------|--------------------|---------------------|---------------------------------------|--|--|--|--|--|--|--|
| Booking Reference No. | HBS-100-709        | Check In Date       | 2011-07-25                            |  |  |  |  |  |  |  |
| Name                  | sample name        | Check Out Date      | 2011-07-26                            |  |  |  |  |  |  |  |
| Address               | Sample Address     | Rooms Selected      | 1 Standard Room @ MYR 407.00 per day. |  |  |  |  |  |  |  |
| Nationality           | Malaysia           | No Of Adult         | 1                                     |  |  |  |  |  |  |  |
| Contact No            | +639204443482      | No Of Children      | 0                                     |  |  |  |  |  |  |  |
| Email                 | my_email@gmail.com | Room Amount         | MYR 407.00                            |  |  |  |  |  |  |  |
| Remarks               | nonee              | Extra Person Amount | MYR 0.00                              |  |  |  |  |  |  |  |
|                       |                    | Total Amount        | MYR 407.00                            |  |  |  |  |  |  |  |

| Cho | ose payment mode:   |
|-----|---------------------|
|     | Paypal              |
| 0   | Moneybookers        |
|     | Alternative Payment |
| F   | PAYNOW              |

### **Instructions:**

- 1. Review the Reservation Details, Choose Paypal if you have Paypal account, Moneybookers if you have Moneybookers account and Alternative Payment if you have credit card
- 2. Choose your desired payment mode and click PAY NOW button

The Figure below shows the sample Page 4 – Confirmation and Payment of HBS Reservation module.

CREDIT CARD DETAILS

| Credit Card Type:      | Select Card Type ▼                                    |               |
|------------------------|-------------------------------------------------------|---------------|
| Credit Card No:        |                                                       |               |
| Secure No (CVV):       | (The last 3 digits security code appearing on the sig | nature panel) |
| Card Holder's Name:    |                                                       |               |
| Card Issuing Bank Name |                                                       |               |
| Expiration Date:       | July ▼ 2011 ▼                                         |               |
| For Payment of (RM):   | 407.00                                                |               |
|                        | Reset Submit                                          |               |

You will be informed of the status of your reservation within 24-48 hours of receiving your booking during normal days.

Bookings are subject to availability.

Please be informed that all Reservations have to be made minimum 2 working days before date of check-in. For last minute booking, kindly contact our reservation department directly. Tel No. Company Telephone or Email address: <a href="mailto:emailto:emai

This window will show if your choose Alternative Payment Method

The Figure below shows the sample **Booking Reservation Details** sent by the booking system.

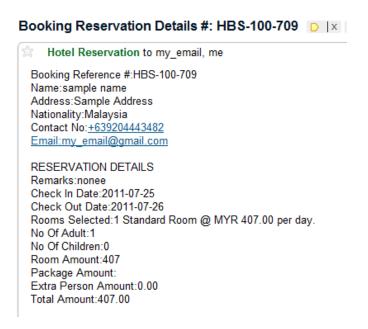

The system will prompt this message box after 20 minutes of inactivity to the Booking system. You must click the OK button to refresh the Current window and continue the booking.

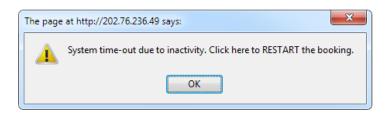

# **HBS ADMIN FUNCTIONS**

# **ADMIN FUNCTION – LOGIN MODULE**

To Access HBS Admin Function, you need to go to <a href="http://202.76.236.49/hbs/login.asp">http://202.76.236.49/hbs/login.asp</a>

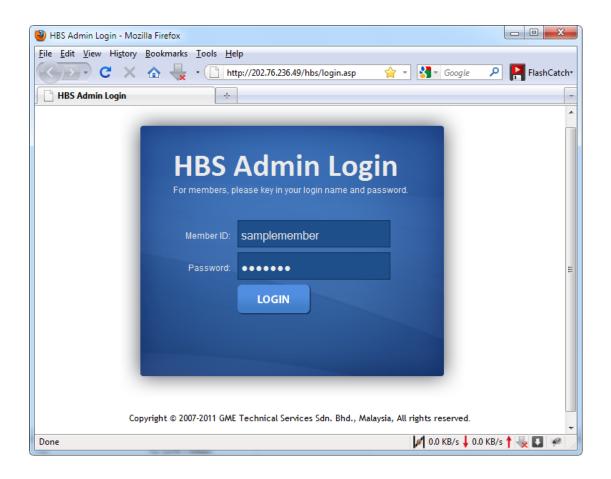

# **Instructions:**

1. Enter your username and password and click the login button

#### **ADMIN FUNCTION - MAIN MENU**

The Figure below is the **Main Menu** of HBS Admin functions. The Functions that are available are Admin Profile, Product Settings, Booking System, Booking Settings, Accounts, Company Setting, and Admin Tools.

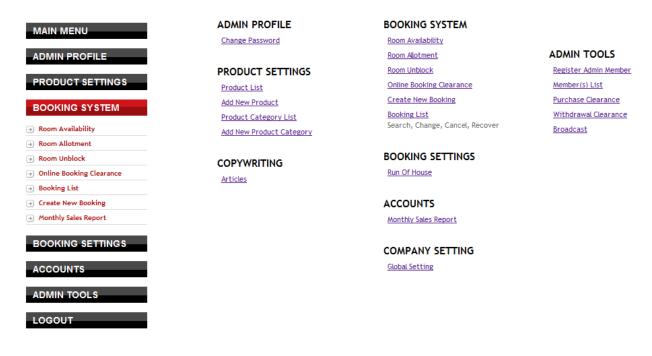

# TIPS:

1. The vertical menu on the left serve as a shortcut menu to all functions found in the Main Menu.

#### **ADMIN FUNCTION – ADMIN CHANGE PASSWORD**

Function to changed the current hotel admin password

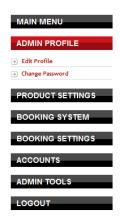

| CHANGE PASSWORD                |                                                                                                    |
|--------------------------------|----------------------------------------------------------------------------------------------------|
|                                |                                                                                                    |
| Please Fill all the required   | fields in order to change your password. After filled in all the requested fields, click submit to completed editing. |
|                                |                                                                                                    |
| * Enter Old Password           | : ••••••                                                                                                    |
| * Enter New Password           | :                                                                                                    |
|                                |                                                                                                    |
| * Confirm New Password         | :                                                                                                    |
|                                |                                                                                                    |
| * Required Field               | UPDATE ]                                                                                                    |
|                                |                                                                                                    |
|                                |                                                                                                    |
|                                |                                                                                                    |
| System Settings                |                                                                                                    |
| -                              |                                                                                                    |
| Secret Question verification = | Disabled                                                                                                    |
|                                |                                                                                                    |

### **ADMIN FUNCTION – ADMIN EDIT PROFILE**

Function to edit the Hotel admin basic information

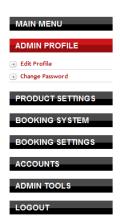

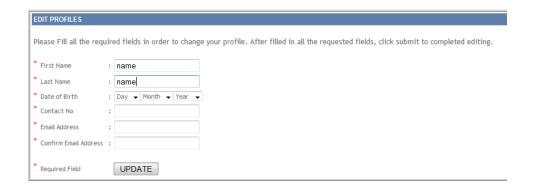

#### **ADMIN FUNCTION – PRODUCT CATEGORY**

Function to add Product category

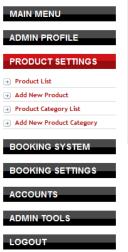

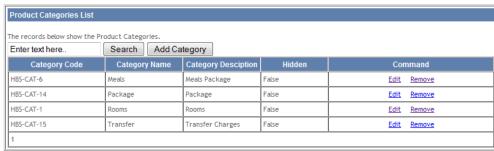

#### **ADMIN FUNCTION – ADD PRODUCT CATEGORY**

**Function to add Product Category** 

| MAIN MENU                                           | HBS Add Product Category   |
|-----------------------------------------------------|----------------------------|
| ADMIN PROFILE                                       | Product Name :             |
| PRODUCT SETTINGS                                    | Product Description :      |
| Product List  Add New Product                       | Hidden: : © False   © True |
| → Product Category List  → Add New Product Category | BACK ADD CATEGORY          |
| BOOKING SYSTEM                                      | 3.50                       |
| BOOKING SETTINGS                                    |                            |
| ACCOUNTS                                            |                            |
| ADMIN TOOLS                                         |                            |
| LOGOUT                                              |                            |

### **ADMIN FUNCTION - PRODUCT LIST**

Function to view all the Product

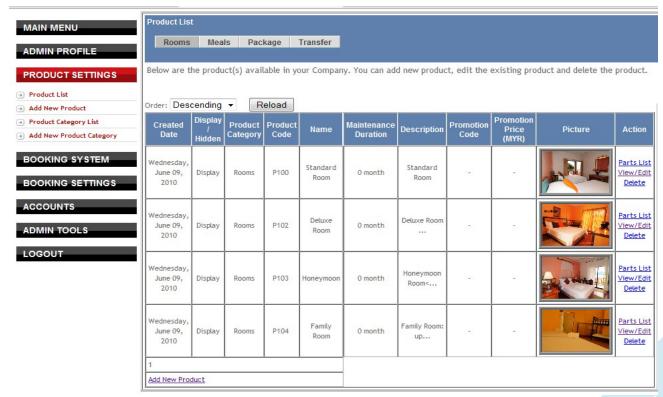

11

# **ADMIN FUNCTION – ADD NEW PRODUCT**

Function to add new Product

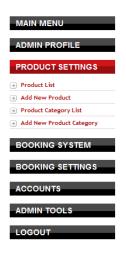

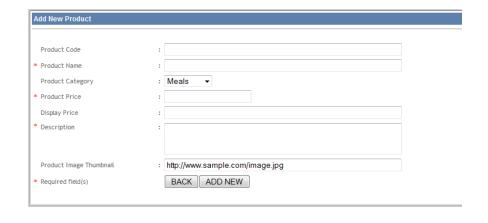

# **ADMIN FUNCTION –EDIT PRODUCT**

Function to edit selected Product

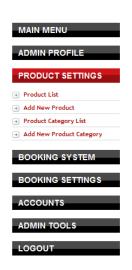

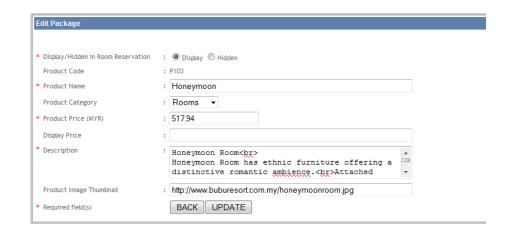

## **ADMIN FUNCTION -PRODUCT -> PART LIST**

Function to add new Part in the selected Product

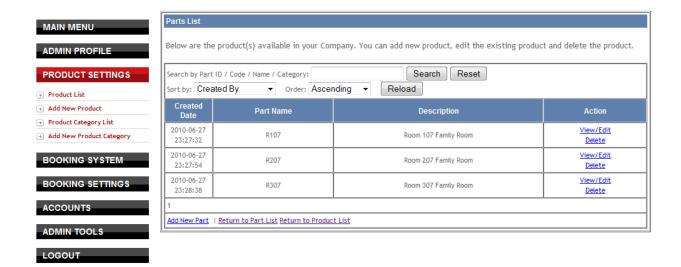

### **ADMIN FUNCTION -PRODUCT -> EDIT PART**

Function to edit Part in the selected Product

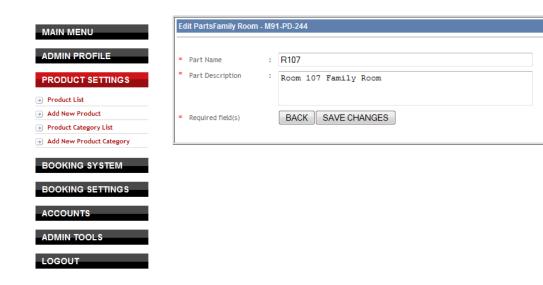

### **ADMIN FUNCTION – MONTHLY SALES REPORT**

Function to show the current sales

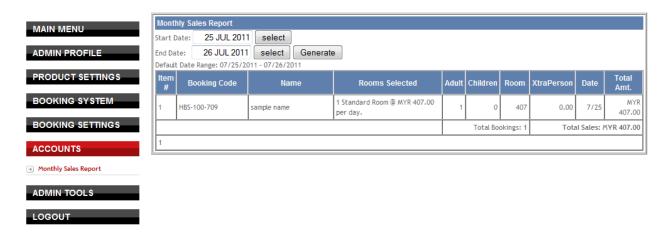

### **ADMIN FUNCTION -ROOM AVAILABILITY**

Function to show the current rooms that are available for online customer, agent allotted rooms , and booked rooms

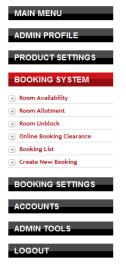

|                     | vailability      |     |    |    |      |    |     |    |    |      |     |     |      |    |    |    |    |    |    |    |    |    |    |    |    |    |    |    |    |    |    |
|---------------------|------------------|-----|----|----|------|----|-----|----|----|------|-----|-----|------|----|----|----|----|----|----|----|----|----|----|----|----|----|----|----|----|----|----|
| Legend:             |                  |     |    |    |      |    |     |    |    |      |     |     |      |    |    |    |    |    |    |    |    |    |    |    |    |    |    |    |    |    |    |
| Online<br>Allotment | Agent Booked     |     |    |    |      |    |     |    |    |      |     |     |      |    |    |    |    |    |    |    |    |    |    |    |    |    |    |    |    |    |    |
| Auotinem            | Alotheric        |     |    | _  | _    | _  | _   | _  | _  | _    | _   | _   | _    | _  | _  | _  | _  | _  | _  | _  | _  | _  | _  | _  | _  | _  | _  | _  | _  | _  | _  |
|                     |                  |     |    |    |      |    |     |    | S  | eled | ted | Mor | nth: | 20 | 11 | -0 | 7  |    |    |    |    |    |    |    |    |    |    |    |    |    |    |
| Date: J             | ul ▼ 2011 ▼ C    | han | ae |    | This | Мо | nth |    |    |      |     |     |      |    |    |    |    |    |    |    |    |    |    |    |    |    |    |    |    |    |    |
| Room                | Room Description |     | _  |    |      |    |     | 07 | 08 | 09   | 10  | 11  | 12   | 13 | 14 | 15 | 16 | 17 | 18 | 19 | 20 | 21 | 22 | 23 | 24 | 25 | 26 | 27 | 28 | 29 | 30 |
| R101                | Standard Room    |     |    |    |      |    |     |    |    |      |     |     |      |    |    |    |    |    |    |    |    |    |    |    |    |    |    |    |    |    |    |
| R102                | Standard Room    |     |    |    |      |    |     |    |    |      |     |     |      |    |    |    |    |    |    |    |    |    |    |    |    |    |    |    |    |    |    |
| R103                | Standard Room    |     |    |    |      |    |     |    |    |      |     |     |      |    |    |    |    |    |    |    |    |    |    |    |    |    |    |    |    |    |    |
| R104                | Standard Room    |     |    |    |      |    |     |    |    |      |     |     |      |    |    |    |    |    |    |    |    |    |    |    |    |    |    |    |    |    |    |
| R105                | Standard Room    |     |    |    |      |    |     |    |    |      |     |     |      |    |    |    |    |    |    |    |    |    |    |    |    |    |    |    |    |    |    |
| R106                | Standard Room    |     |    |    |      |    |     |    |    |      |     |     |      |    |    |    |    |    |    |    |    |    |    |    |    |    |    |    |    |    |    |
| R107                | Family Room      |     |    |    |      |    |     |    |    |      |     |     |      |    |    |    |    |    |    |    |    |    |    |    |    |    |    |    |    |    |    |
| R108                | Standard Room    |     |    |    |      |    |     |    |    |      |     |     |      |    |    |    |    |    |    |    |    |    |    |    |    |    |    |    |    |    |    |
| R109                | Standard Room    |     |    |    |      |    |     |    |    |      |     |     |      |    |    |    |    |    |    |    |    |    |    |    |    |    |    |    |    |    |    |
| R110                | Standard Room    |     |    |    |      |    |     |    |    |      |     |     |      |    |    |    |    |    |    |    |    |    |    |    |    |    |    |    |    |    |    |
| Room                | Room Description | 01  | 02 | 03 | 04   | 05 | 06  | 07 | 80 | 09   | 10  | 11  | 12   | 13 | 14 | 15 | 16 | 17 | 18 | 19 | 20 | 21 | 22 | 23 | 24 | 25 | 26 | 27 | 28 | 29 | 30 |
| R111                | Standard Room    |     |    |    |      |    |     |    |    |      |     |     |      |    |    |    |    |    |    |    |    |    |    |    |    |    |    |    |    |    |    |
| R112                | Standard Room    |     |    |    |      |    |     |    |    |      |     |     |      |    |    |    |    |    |    |    |    |    |    |    |    |    |    |    |    |    |    |
| R113                | Standard Room    |     |    |    |      |    |     |    |    |      |     |     |      |    |    |    |    |    |    |    |    |    |    |    |    |    |    |    |    |    |    |
| R207                | Family Room      |     |    |    |      |    |     |    |    |      |     |     |      |    |    |    |    |    |    |    |    |    |    |    |    |    |    |    |    |    |    |
| R208                | Standard Room    |     |    |    |      |    |     |    |    |      |     |     |      |    |    |    |    |    |    |    |    |    |    |    |    |    |    |    |    |    |    |

#### **ADMIN FUNCTION – ROOM ALLOTMENT**

Function to reserve rooms for Online Booking and for Agent Booking

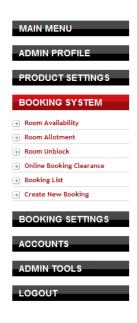

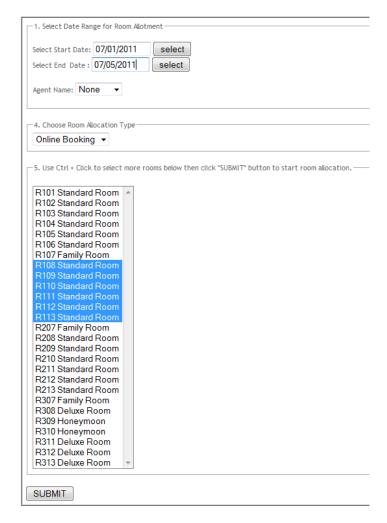

#### Instructions:

- 1. Select the start and end date for the room allotment
- 2. Choose the room allocation type
- 3. Choose the Room(s) that you want to include in the allocation process. Use CTRL + Click to select more rooms. Then Click SUBMIT button to start the process.

This window below will appear during the allotment process.

#### Completed 100 %

Please dont close this page, you will be redirected to the Room Allocation Chart after the process is finished.

This window below will appear after allotment process. There should be a message "Allotment Process is Successful" when the process is complete.

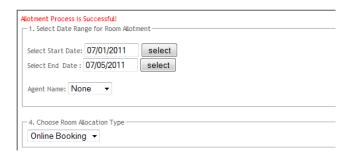

You can view the Room Availability Function to check the allotment of rooms.

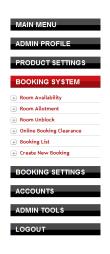

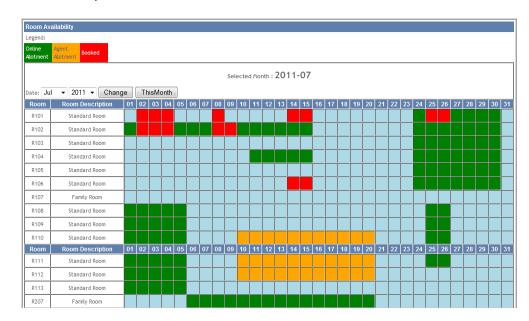

### **ADMIN FUNCTION – ROOM UNBLOCKING**

Function to remove rooms for Online Booking and for Agent Booking

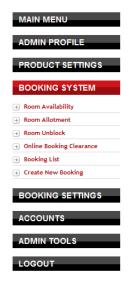

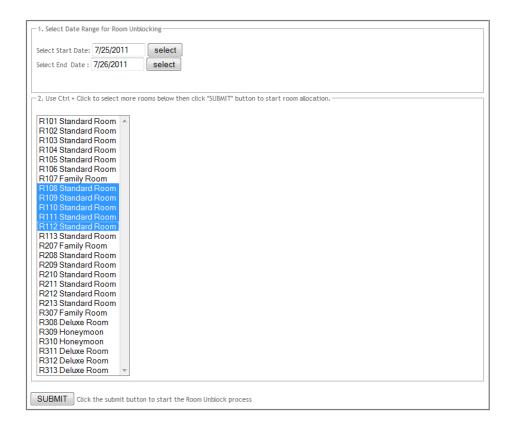

## **Instructions:**

- 1. Select the start and end date for the room allotment
- 2. Choose the Room(s) that you want to include in the allocation process. Use CTRL + Click to select more rooms. Then Click SUBMIT button to start the process.

#### ADMIN FUNCTION -BOOKING CLEARANCE

This function is used to Assign rooms for the guest

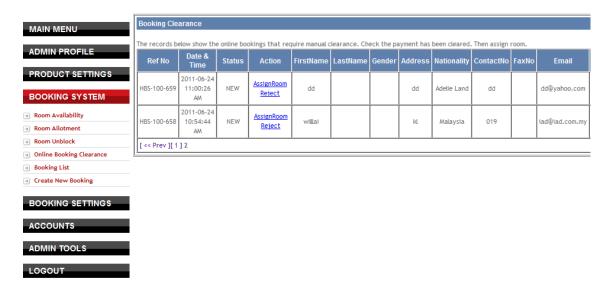

#### Instructions:

1. Click the Assign Room Link to go to the **Make Booking Function** and assign rooms for the selected guest

In the Make Booking Function

- 2. Select rooms, Select Check-in and Check-out date,
- 3. Fill-up the required information and Click BOOK NOW button

The Figure below is a sample Make Booking Function.

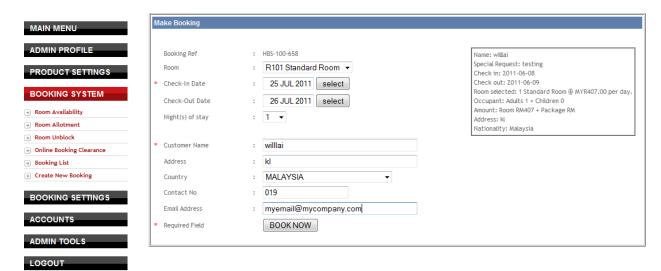

4. View the Room Availability Function to check the details of the guest. Mouse-over on the red box to view the customer details

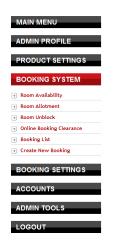

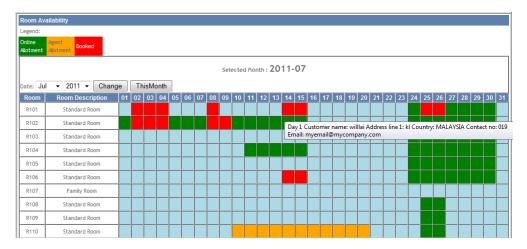

5. After the guest is successfully booked in the system, you need to click the "Assigned" link to change the guest current status from "Assigning room " to "Assigned".

Below shows the current status of guest that is currently in "Assigning room" status

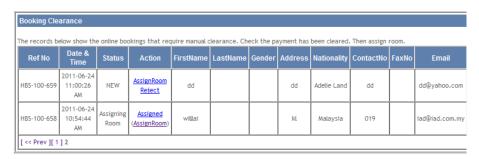

Below shows "Assigned" status of guest

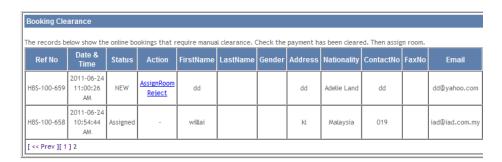

#### **ADMIN FUNCTION –BOOKING LIST**

Use this function to view details of the Booked Guest

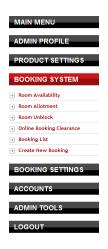

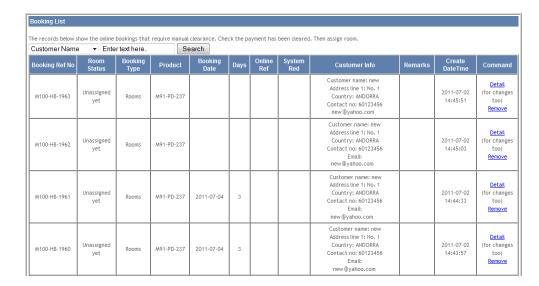

### **ADMIN FUNCTION – MAKE BOOKING**

Use this function to Manually entry booking details.

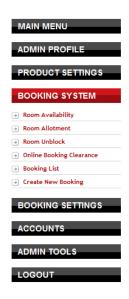

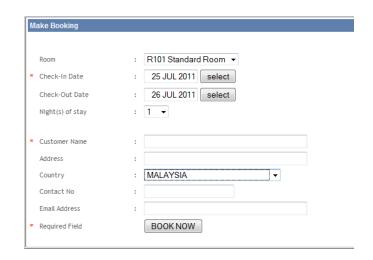